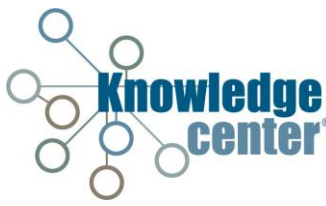

## **Action Requests**

The Action Request tab contains Action Request Alerts (AR Alerts). The alert system is a Resource Information Request/Polling system so that large agencies can assess available resources during a largescale incident. Requests are sent through email and text messages and are displayed on the Action Request screen in the Knowledge Center.

## **Responding to an Action Request**

1. Click Action Request.

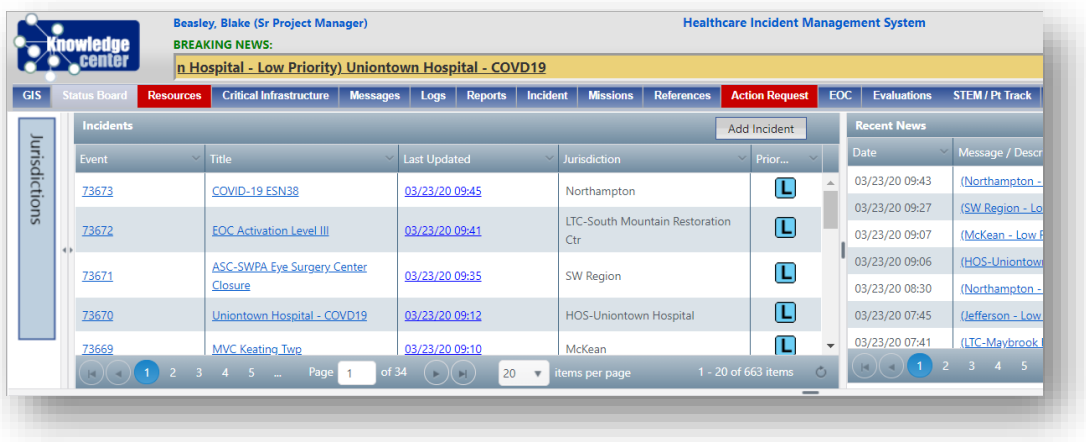

*Note: The Action Request Tab will be red when an Action Request is awaiting a response from the user.*

- 2. Click **Alert Response**.
- 3. Click **Respond Button** for appropriate request.

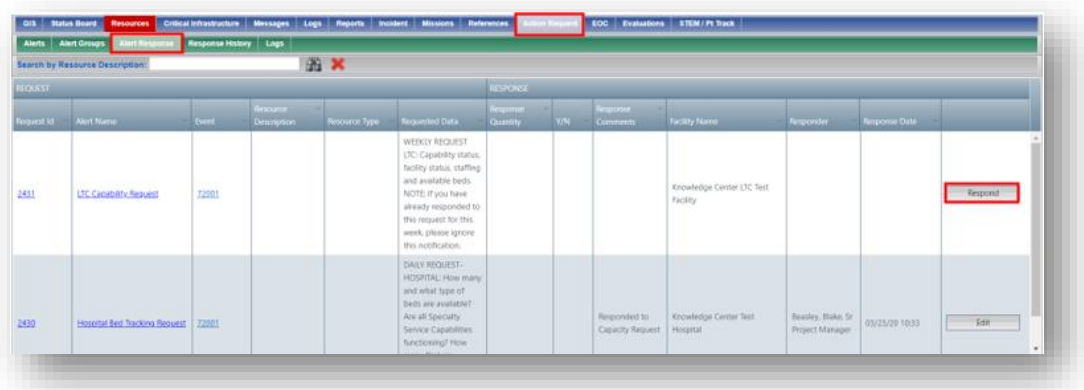

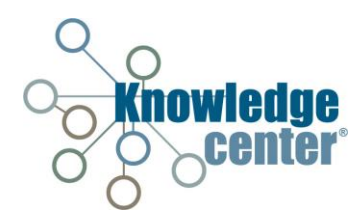

4. Click **Show All? Checkbox**.

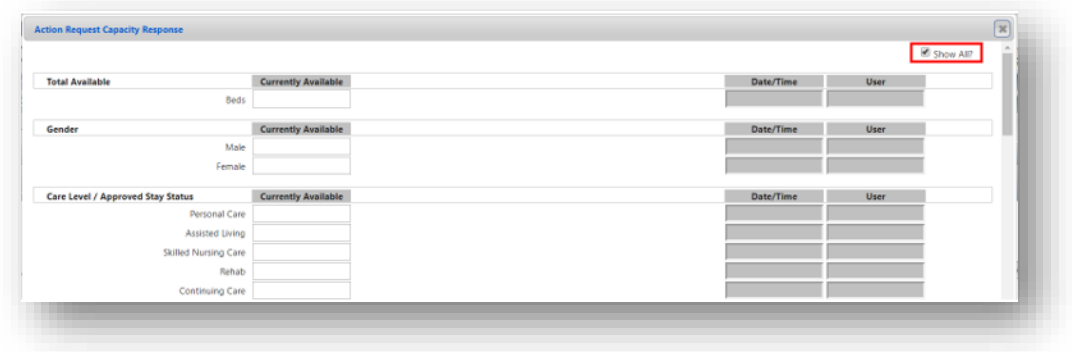

- 5. Update appropriate data fields.
- 6. Click **Save**.

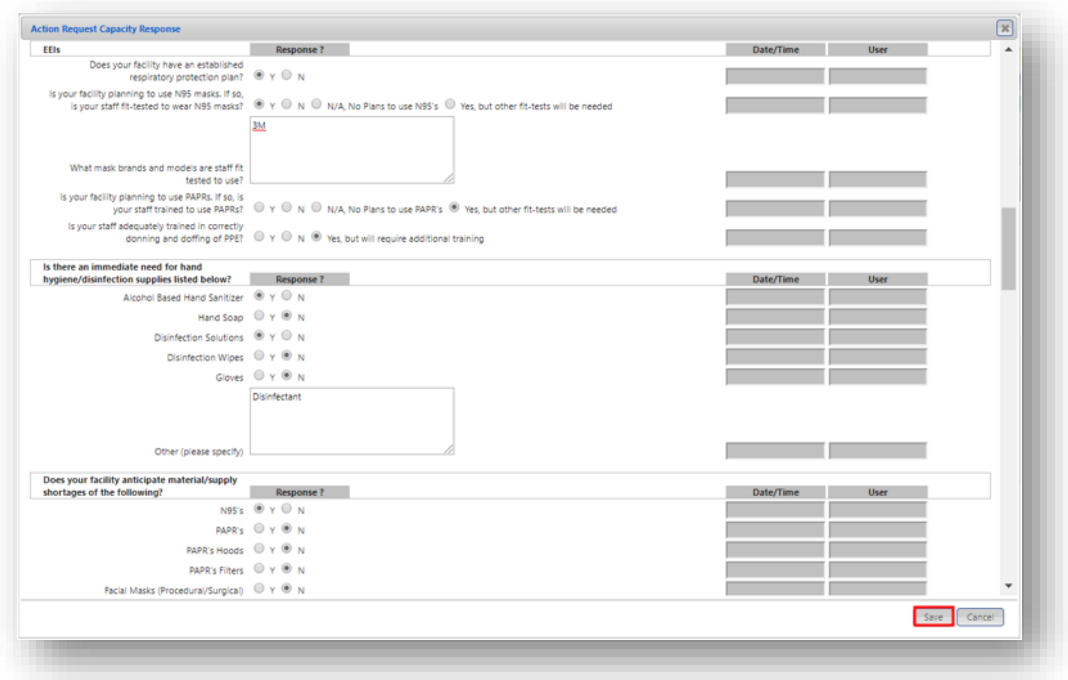

*Note: The Action Request will show an Edit Button once the request has received a response.*

## **Editing/Updating an Action Request**

- 1. Click **Action Request**.
- 2. Click **Alert Response**.

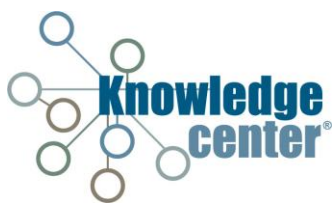

3. Click **Edit Button** for appropriate request.

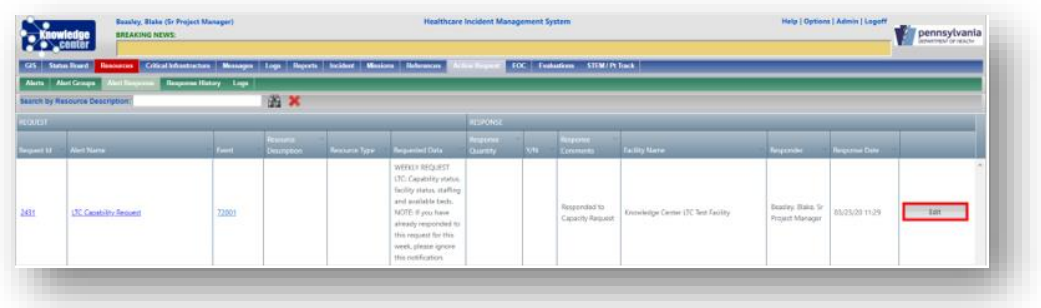

4. Click **Show All? Checkbox**.

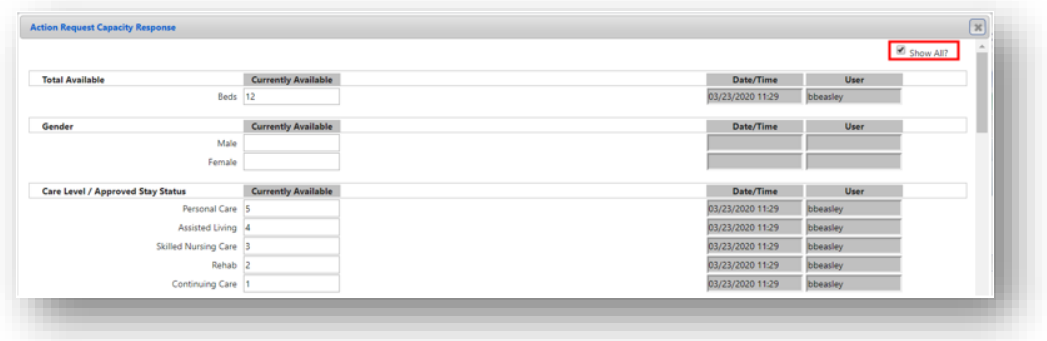

- 5. Edit/update the appropriate data fields.
- 6. Click **Save**.

## **Verifying Data Populated within Resource**

- 1. Click **Resources**.
- 2. Click **LTC**.
- 3. Click Res ID **link** for appropriate Resource.

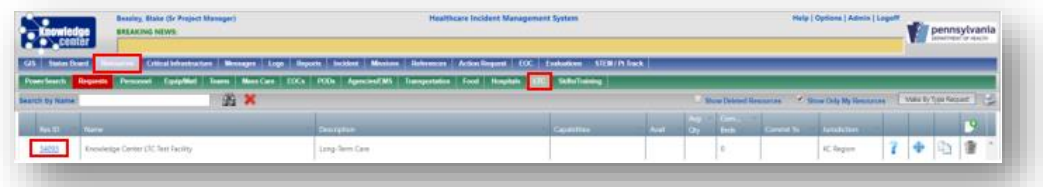

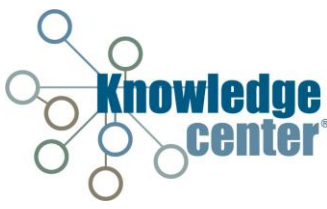

4. Click **Capacity**.

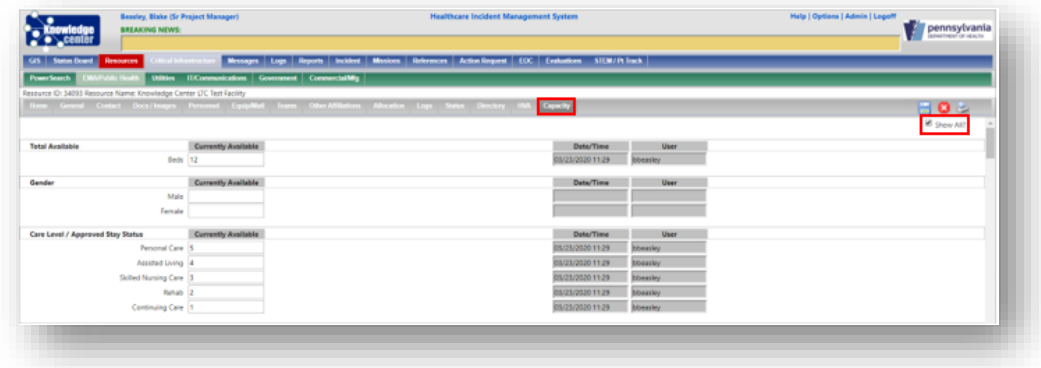

*Note: Verify the Show All? Checkbox is selected.*